## Forgot password?

For License Website

- By VIVOTEK PM

Step1: Go to license website Note: [https://licensewebsite.vivotek.com](https://licensewebsite.vivotek.com/)

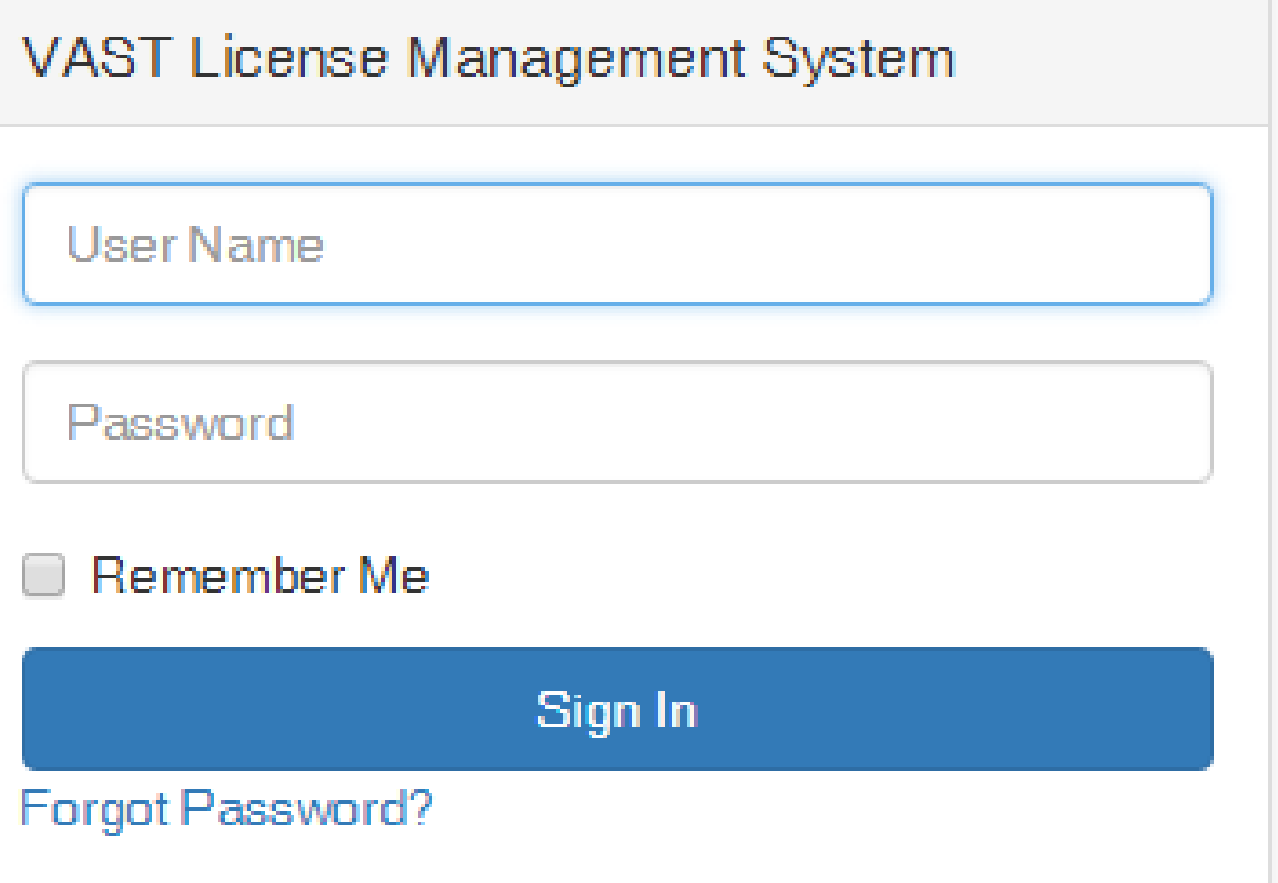

Step 2: Click "Forgot password"

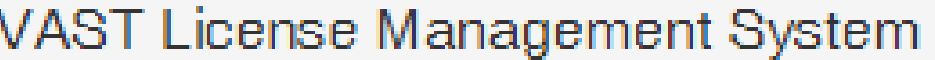

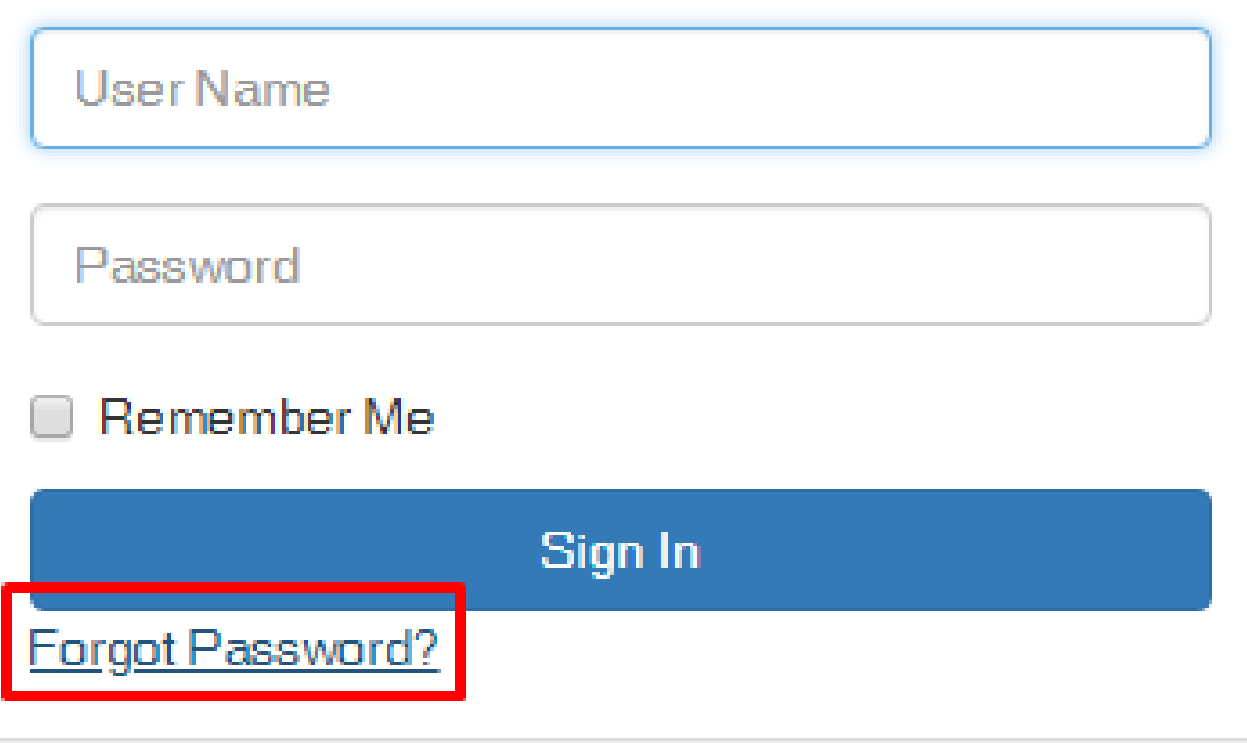

Step 3: Enter your account name and email.

Note:

If you forgot your username & E-mail, please contact VIVOTEK sales for more information.

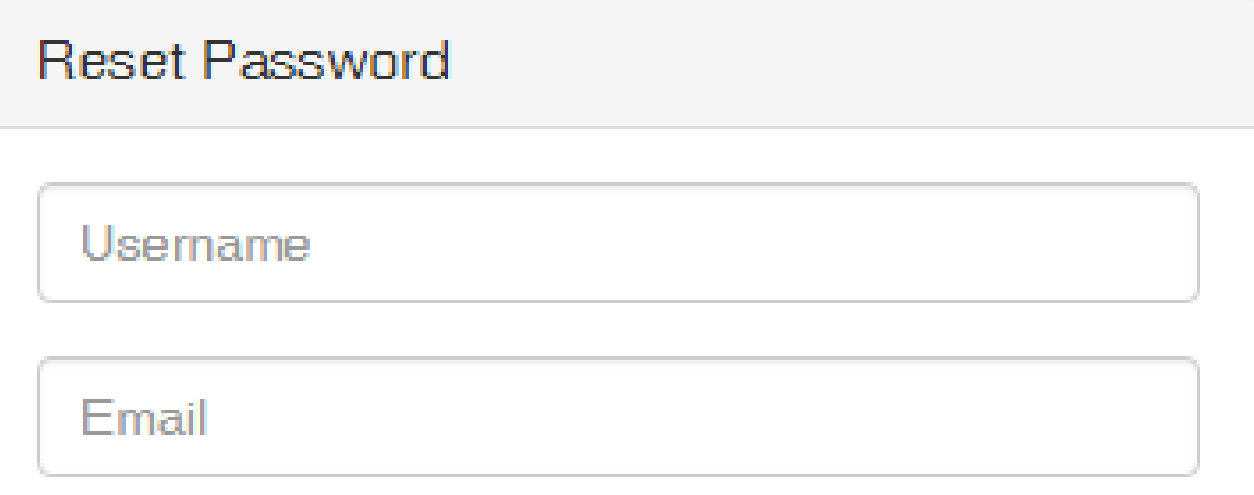

## **Reset My Password**

Please contact us if you have any trouble resetting your password.

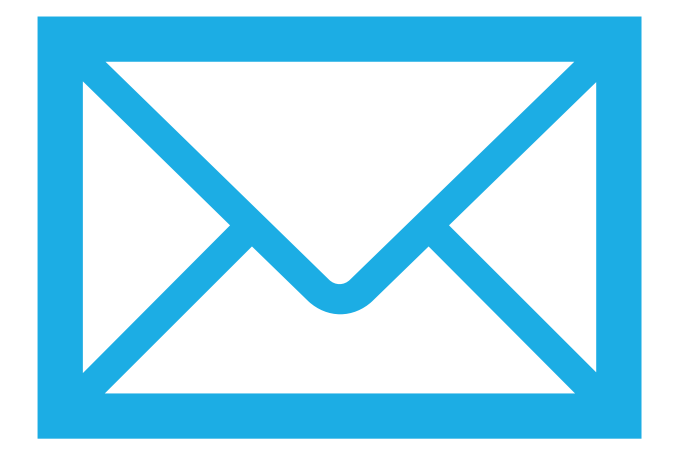

## Step4: You will get a mail with your password from VIVOTEK server directly.

- 1. Please notice your spam folder.
- 2. Please set your password strongly and update it regularly. How to change your password? Please see the next slide.

## Change password

Note:

You can change password when you login the system. It will show in the top right corner.

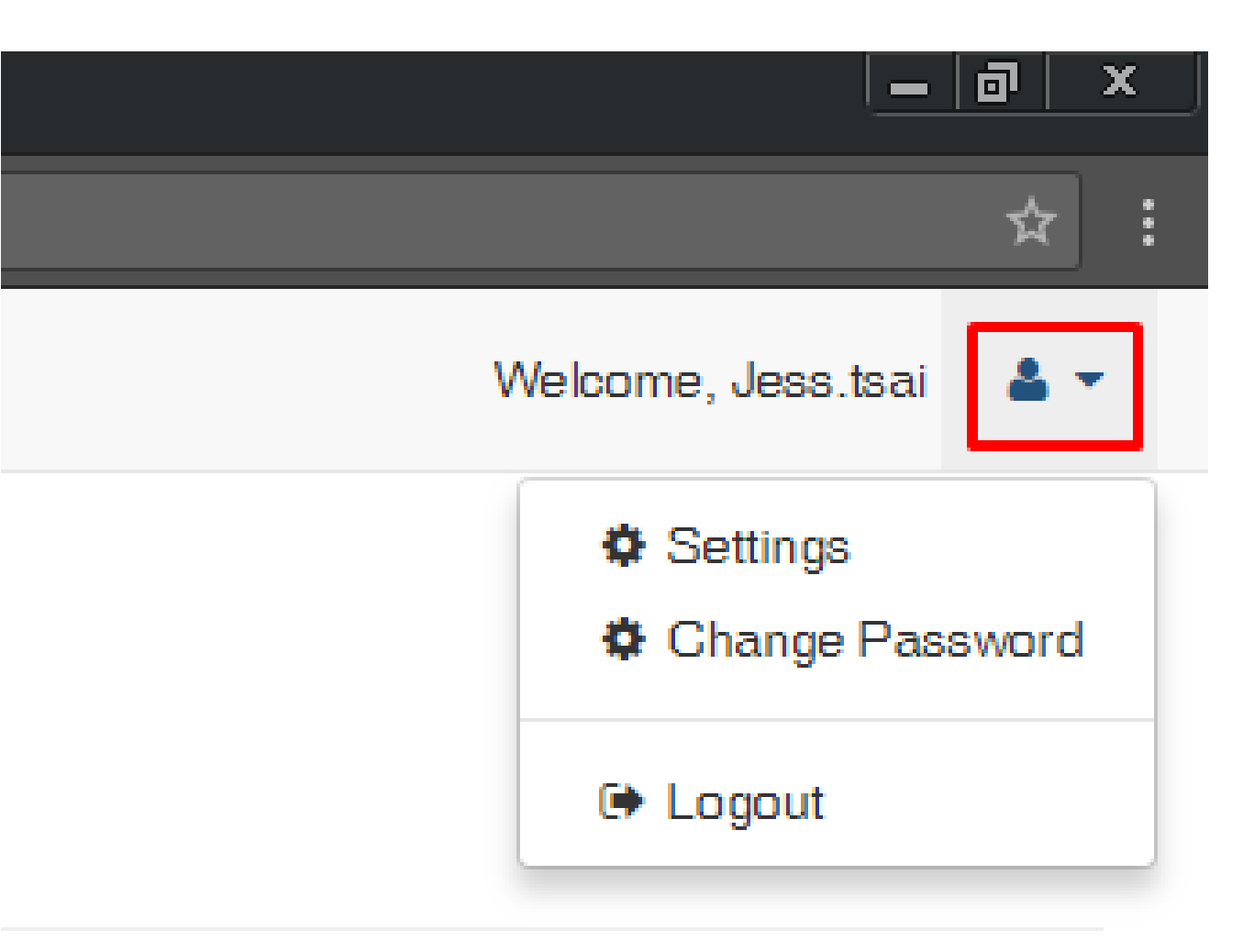

Thanks for attention.